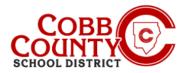

## Entering Emergency Contacts on a Mobile Device

Each child will need two designated Emergency Contacts. These are different from an Authorized Pickups and must be entered separately.

**NOTE**: <u>You will need to enter each Emergency Contacts for each child individually</u>

### Step #1:

- On your mobile device, open an internet browser
- In the browser, enter the URL: <u>https://cobbk12.ce.eleyo.com</u>
- On the blue screen presented, <u>click</u> the small compass icon at the top left of the screen (just below the small house icon)

#### Step #2:

On the screen displayed, <u>click</u> the gray box that says Your Dashboard

## Step #3:

- At the screen presented enter the email address used to create your account in Eleyo
- This may happen occasionally logging into your device otherwise, continue to Step #5
- After entering the correct email address, <u>click</u> the word **Next** in the <u>blue</u> box

#### Step #4:

- Enter your Password this is the same password used to create your Eleyo account
- <u>Click</u> on the **blue Sign In Button**

If you have any questions, please contact your school's ASP Director

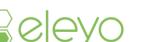

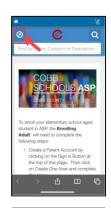

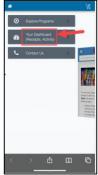

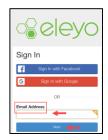

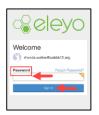

Powered by

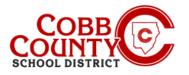

# Entering Emergency Contacts on a Mobile Device

#### Step #5:

Scroll down past the gray bar that says Manage Family Members

#### Step #6:

Scroll to the person whose information needs to be updated

## Step #7:

 Once the name is located on the list, <u>click</u> the Edit Emergency Contacts button of the person to be updated

## Step #8:

Click the green +Add Emergency Contact button

#### Step #9:

 Select the Emergency Contact displayed or scroll down and <u>click</u> the green +Create New Contact button

#### Step #10:

- Update the pertinent information on the screen to add the new emergency contact
- Scroll to the bottom and <u>click</u> the **blue Create Emergency Contact** button

If you have any questions, please contact your school's ASP Director

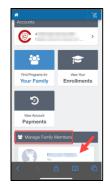

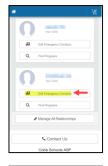

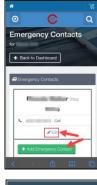

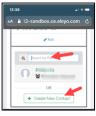

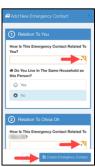

Powered by